## **Online Camp Registration Tips Camp Emerson/Boseker Scout Reservation**

Go to www.Doubleknot.com and click "**Log on**" – (top right) If this is your first visit, you must get a password.

# **Eg-doubleknot** Log on Home | About Us | Support | Blog | Charge Lookup | Get a Demo Organizations We Serve Software Solutions Integrated Features Sales Station POS/mPOS Professional Services . More events and bookings . More ticket sales & memberships • More revenue **GET MORE WITH DOUBLEKNOT**

Doubleknot delivers fully integrated registration, reservations, membership, ticketing and admissions software and point-of-sale solutions for nonprofits.

To obtain password: click "Forgotten Password". Type your email address and click "Send Password" Your password will be sent to your email address.

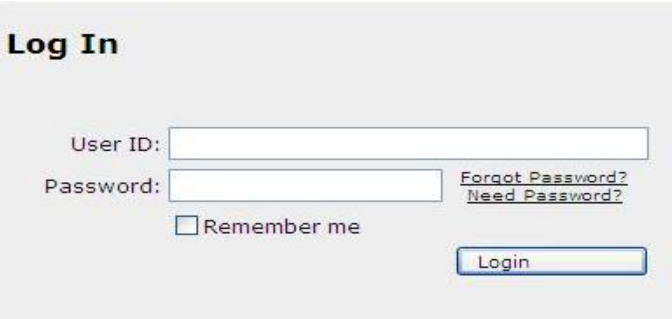

After you receive your password, go back to www.Doubleknot.com to logon. Enter your user ID and password.

You are now in our online camp reservation system.

**Once logged in you'll see the following menu options: Click "View Details"** 

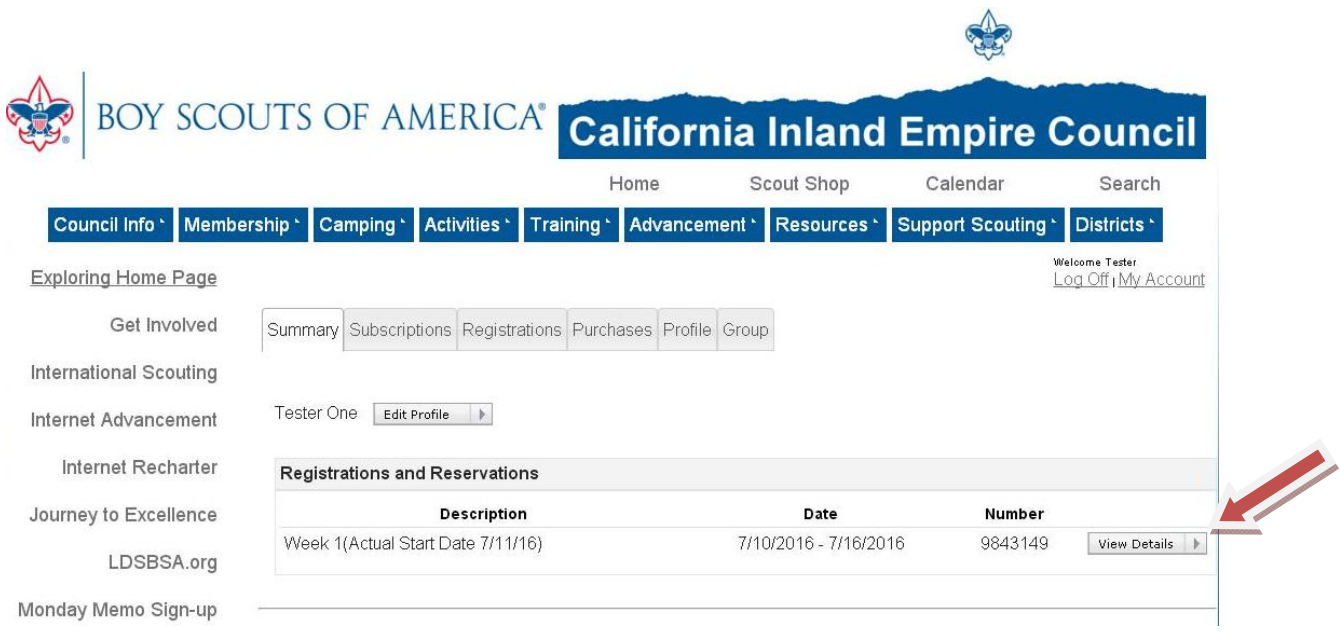

#### **You will see the following menu options**: **Click "Update" then Click "OK" on the warning page**

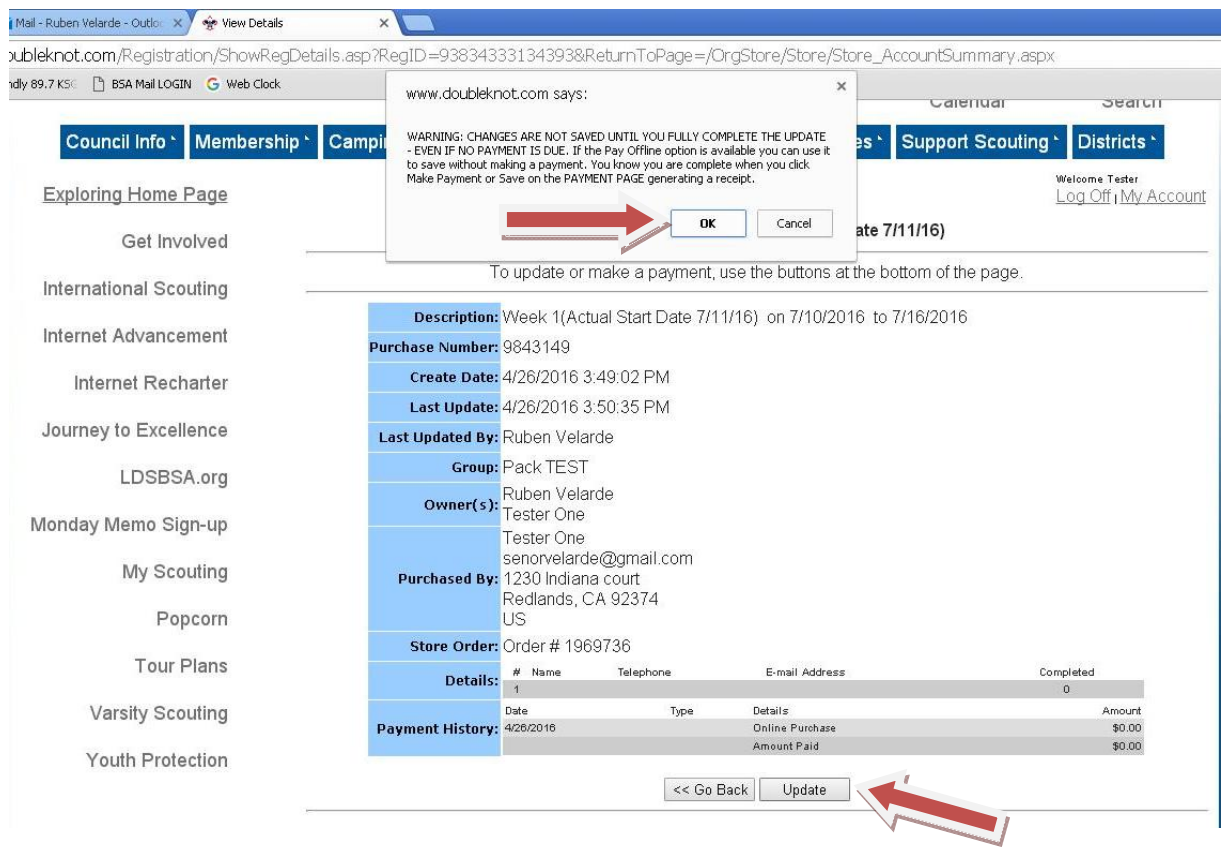

You will see the following menu options: **You must first click on "Provide the Names of Scouts"** 

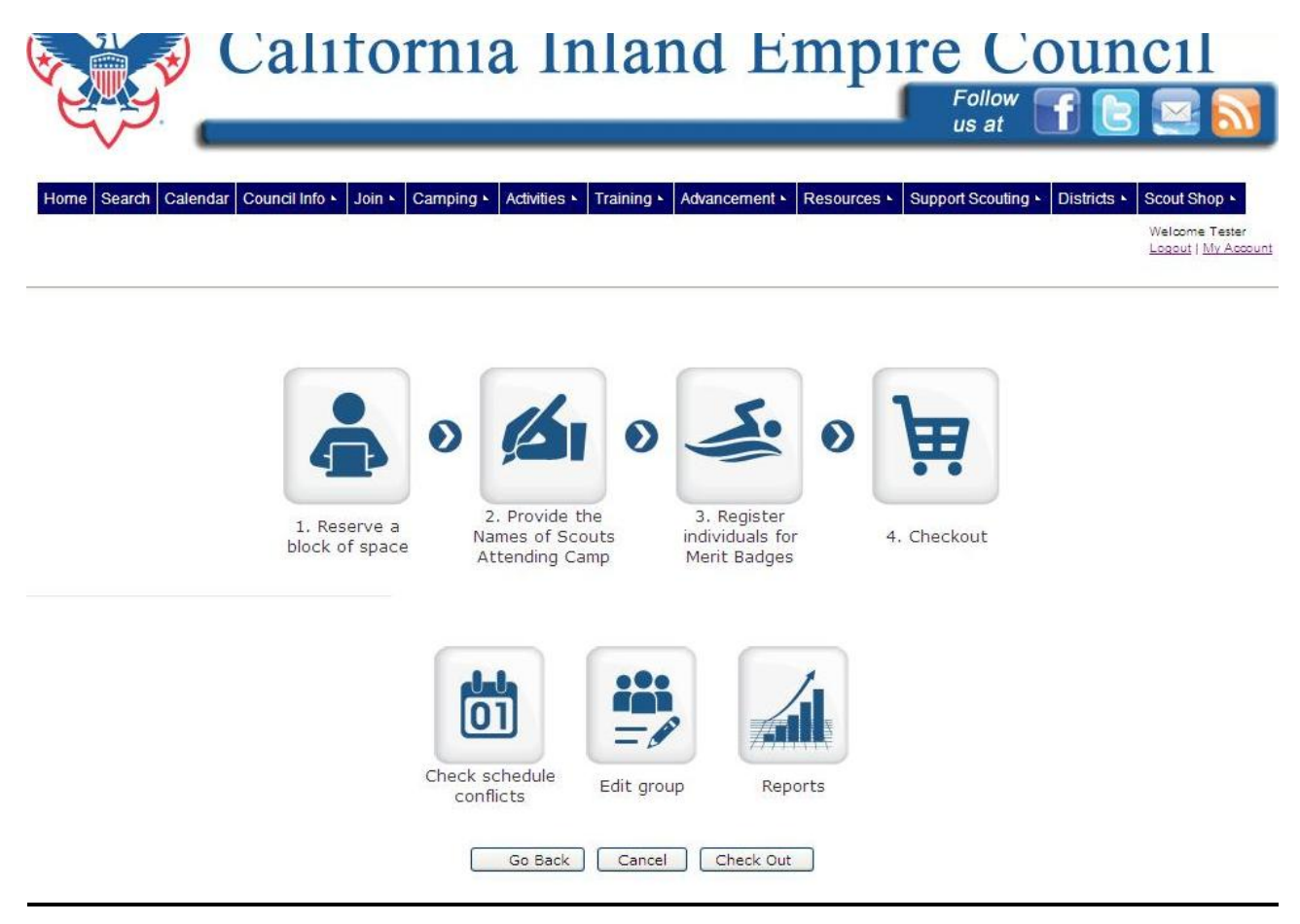

**Reserve a Block of Space** 

*Please do not change the number of Scouts or Leaders attending*. Changes to this option may cause merit badge and program options to delete. Please contact Ruben Velarde at 909-793-2463 ext 135 if a change is necessary.

- **Provide the Names of Scouts Attending Camp**  This step should be completed before registering Scouts for classes and activities. Instructions for changing the Scout Names are later in this document.
- **Register individuals for Merit Badges (Individual Event Signup)**  Use this to assign one individual at a time to an activity. To see descriptions of classes and activities please see the "By Activity" registration.
- **Check Schedule Conflicts**  Use this to check if there are any scheduling conflicts for your Scout's merit badge classes or high adventure choices. Instructions for this option are later in this document.
- **Edit Your Group**  Update personal contact information for the troop's primary contact person.
- **Reports**

View, print and export schedules of Scouts and their merit badge and high adventure choices.

### **After you have added the names, you will "Click" on "Register Individuals for Merit Badges" and see the following menu option:**

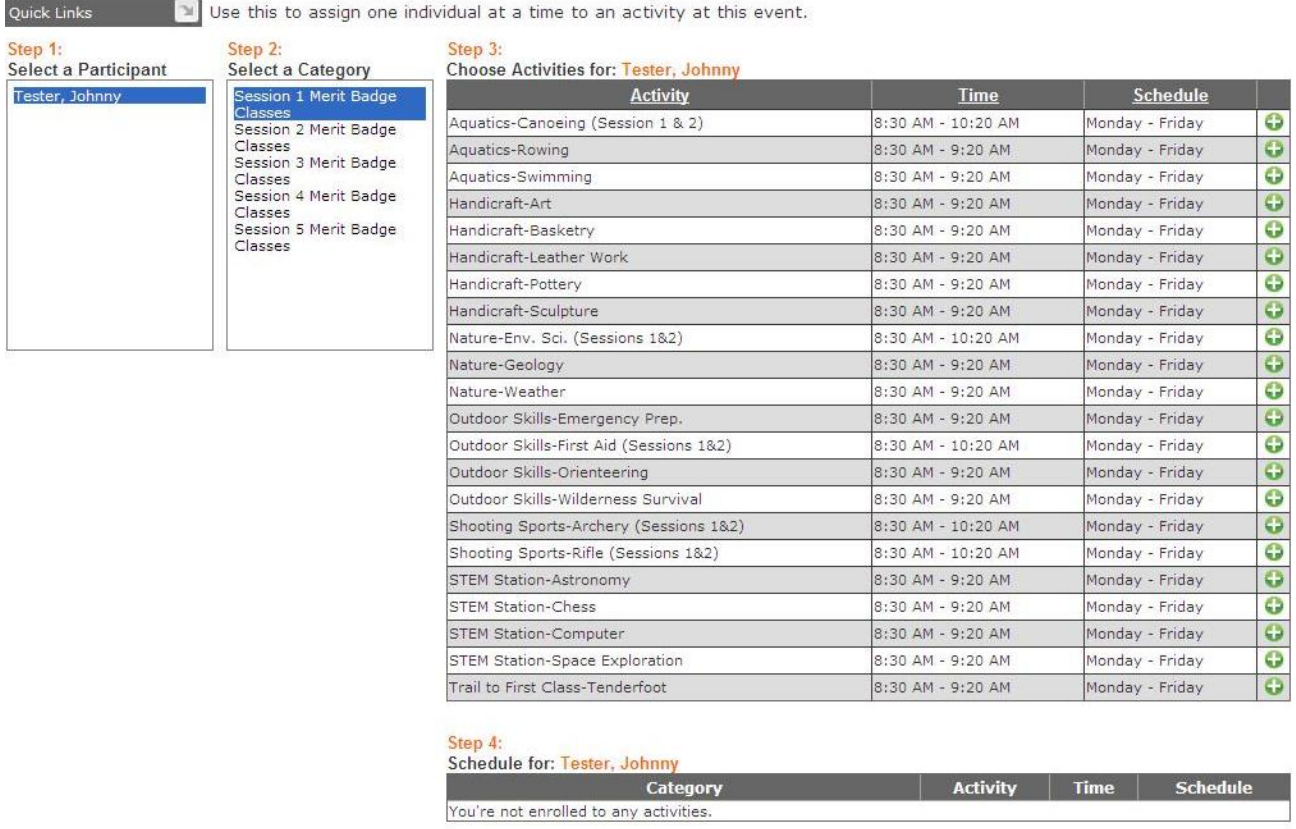

**Register individuals for Merit Badges** 

This page is self-explanatory; simply select the "**Youth**", select the "**Period**", then select the "**Classes**".

#### *Once you have finished selecting the classes and printing your reports, you must click "CHECK OUT" or your class choices will not be saved.*

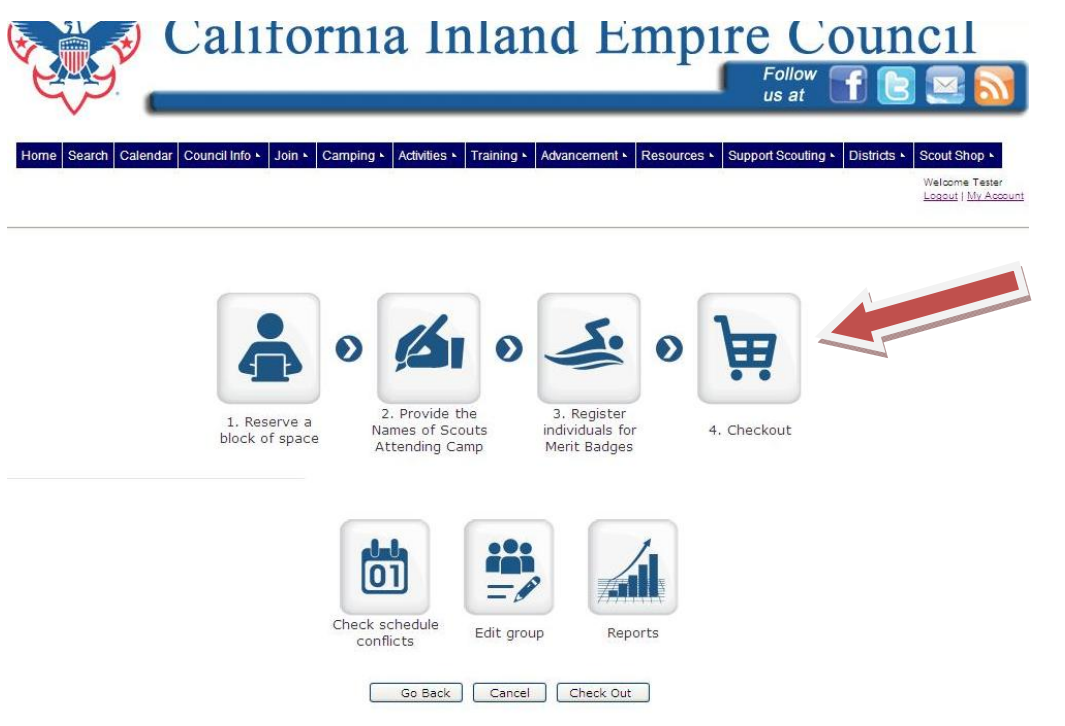

## **Click "Checkout" once again**

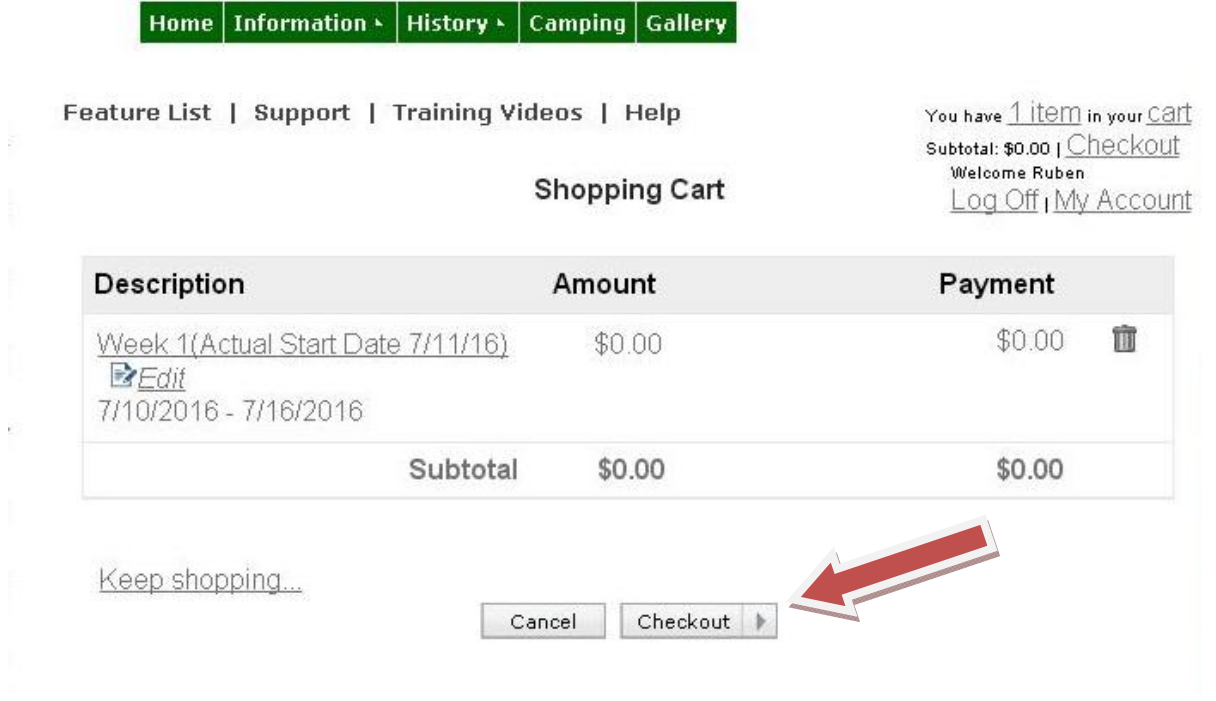

## **Then Click on "Complete Order"**

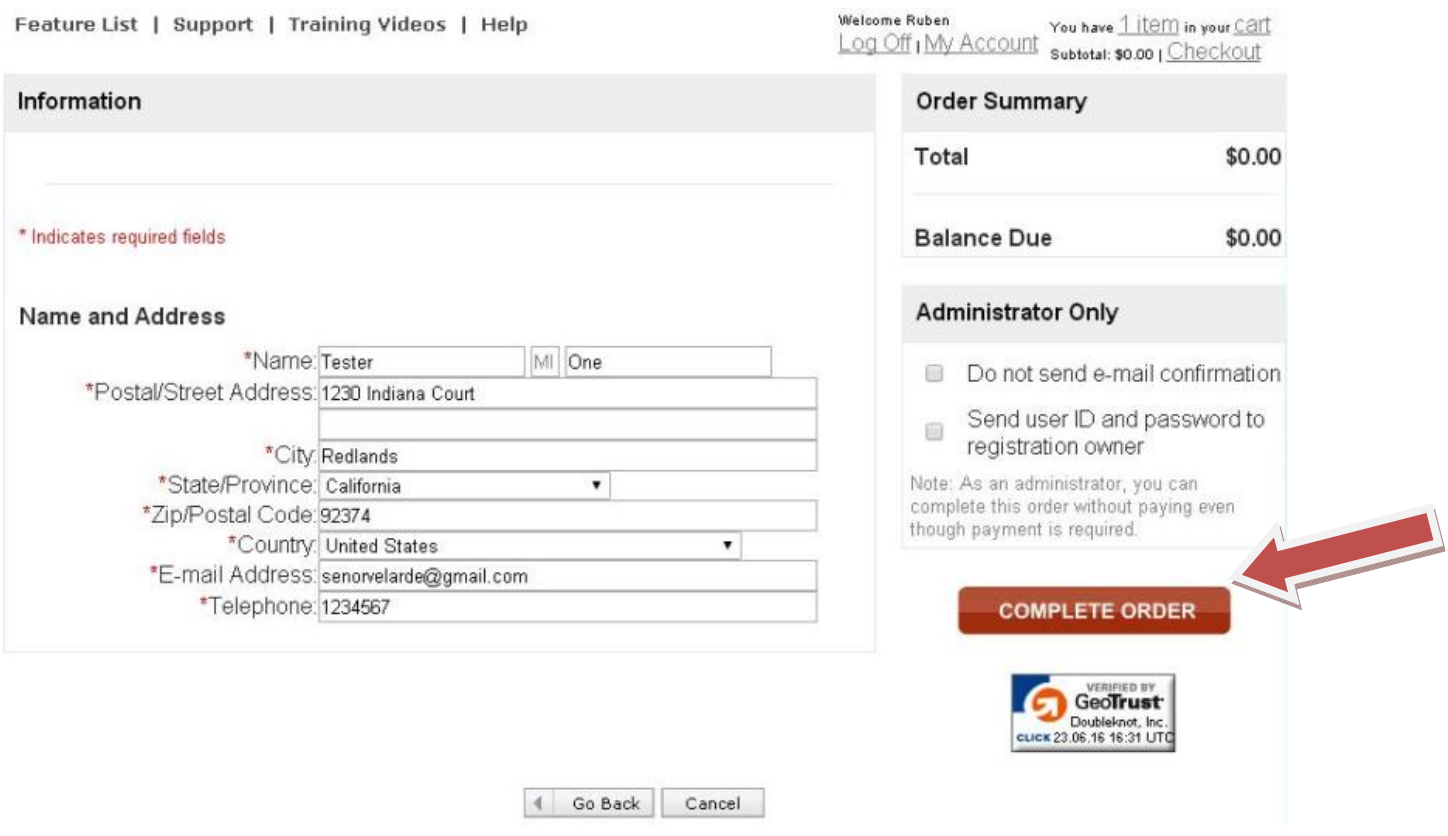

#### **You Must See this Receipt to make sure your selections have been saved. Once you see the receipt you can log off.**

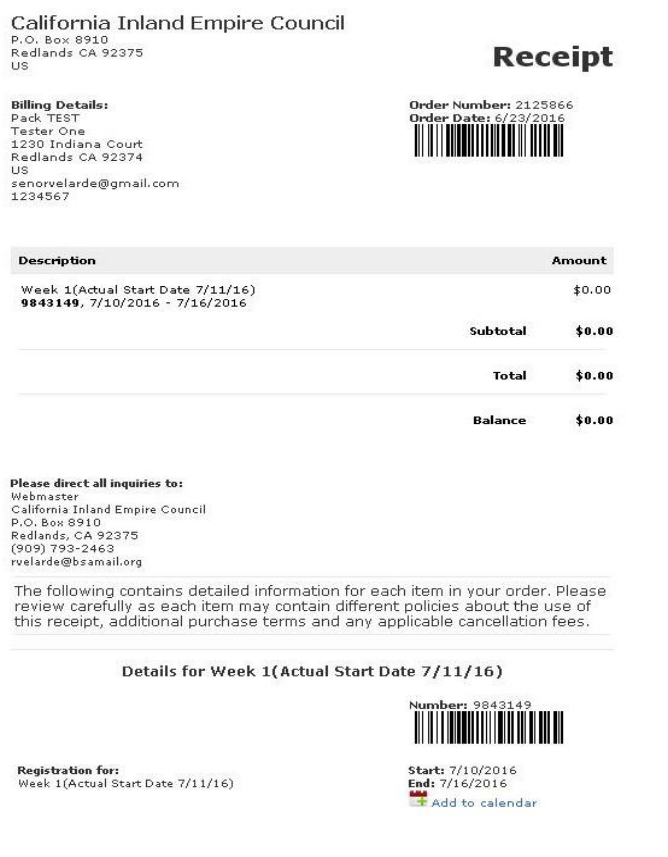